# **РУКОВОДСТВО ПОЛЬЗОВАТЕЛЯ**

**(редакция 23.04.2020)**

**2020**

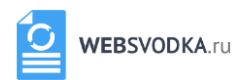

# Оглавление

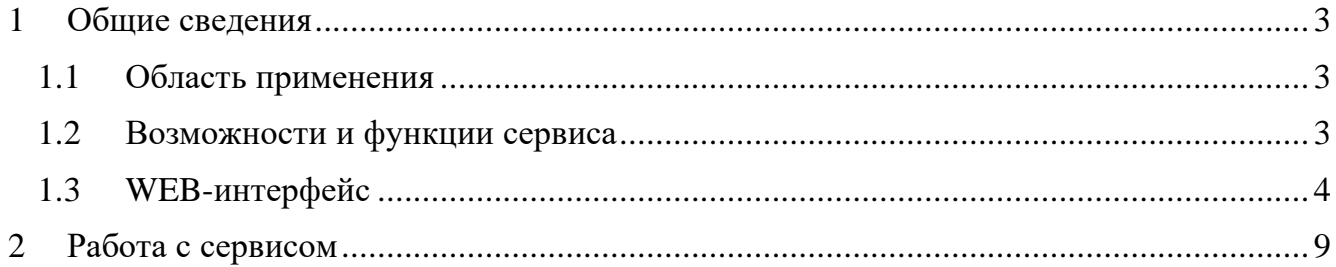

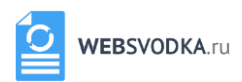

# <span id="page-2-0"></span>**1 ОБЩИЕ СВЕДЕНИЯ**

#### <span id="page-2-1"></span>**1.1 Область применения**

Сервис предназначен для отслеживания изменений на сайтах. Задав адрес вебресурса можно получать уведомления обо всех его изменениях. Таким образом, возможно отслеживать новости, вакансии, обновления сайтов клиентов и конкурентов. Изменения отображаются с помощью специального интерфейса.

Доступ к Сайту осуществляется по адресу WebSvodka.ru интерактивно через сеть Интернет посредством web–браузера. Для корректной работы клиентской части используйте Internet Explorer версии 10 и выше, Mozilla Firefox 25.0 или Google Chrome версии 31 и выше.

#### <span id="page-2-2"></span>**1.2 Возможности и функции сервиса**

**WebSvodka.ru** предоставляет возможности по четырем направлениям:

- отслеживание изменений на интернет-странице или в файле в формате \*.docx, \*.doc, \*.pdf, \*.rtf, \*odt;
- отслеживание изменений в структуре сайта;
- отслеживание результатов поиска в Интернете;
- отслеживание изменений файла.

Сервис выполняет следующие функции:

- *Контроль изменений на странице сайта:* 
	- o получение сообщений обо всех изменениях выбранной веб-страницы или размещенного в интернете файла в формате \*.docx, \*.doc, \*.pdf, \*.rtf, \*odt;
	- o новая и старая информация представлена на отслеживаемой странице, удаленная информация выделена красным, добавленная – зеленым;
	- o выбор частоты проверки изменений;
	- o выбор дат, между которыми производится сравнение версий;
	- o выбор отдельных областей страницы для контроля;
	- o выбор ключевых слов для отслеживания;
	- o просмотр как внешнего вида страницы, так и ее html-кода.
- *Области применения:*
	- o отслеживание обновлений страниц на интересующих сайтах;

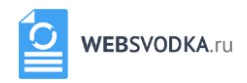

- o получение сообщений о новых ответах и комментариях к публикациям, скидках и акциях;
- o отслеживание вакансий компаний;
- o отслеживание появления новых предложений интересующего товара или услуги.
- *Контроль изменений в структуре сайта:* 
	- o проверка добавлений и удалений страниц;
	- o возможность выбора типа изменений, например просмотр только новых страниц;
	- o добавление страниц сайтов в число отслеживаемых страниц c последующим контролем их содержимого.
- *Контроль результатов поиска:* 
	- o контроль появления новых результатов (или изменения позиции старых) в результатах поиска по заданному запросу;
	- o вывод перечня сайтов из числа занимающих первые позиции по указанному запросу, указывается место каждого сайта в списке результатов, изменения, произошедшие за время отслеживания;
	- o наблюдение за списком результатов в 10, 20 или 100 сайтов.
	- o В списке результатов также приведены сайты, покинувшие топ выдачи по запросу.
	- o возможные области применения: контроль положения своего сайта и конкурентов в результатах поиска.
- *Контроль изменений файла:* 
	- o контроль обновления файлов, размещенных в Интернете;
	- o отражается дата размещения файла, дата модификации файла;
	- o возможность узнавать об изменении размера искомого файла;
	- o возможные области применения: контроль обновления прайс-листов, программ мероприятий.

### <span id="page-3-0"></span>**1.3 WEB-интерфейс**

Сайт состоит из следующих разделов: о проекте, новости, обратная связь, рабочий стол и справка (рисунок 1).

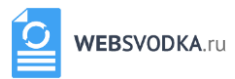

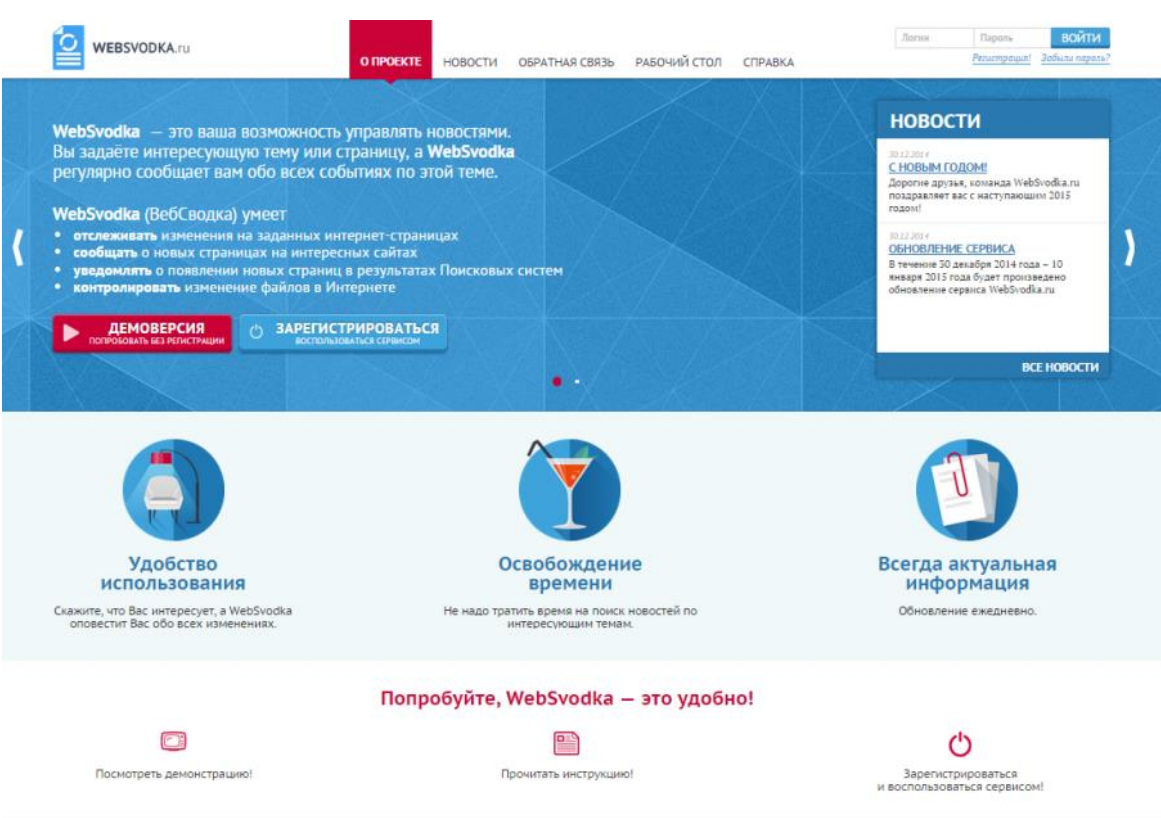

Рисунок 1— Главная страница.

Главная страница, она же раздел *«О проекте»,* представляет собой информационную страницу. Отображает все необходимые данные для дальнейшей работы с Сайтом.

Также здесь Вы можете пройти регистрацию или же воспользоваться демонстрационным доступом к сервису.

При нажатии на кнопку *«Демоверсия»* перед вами откроется окно *«Демонстрационный доступ»*, как показано на рисунке 2.

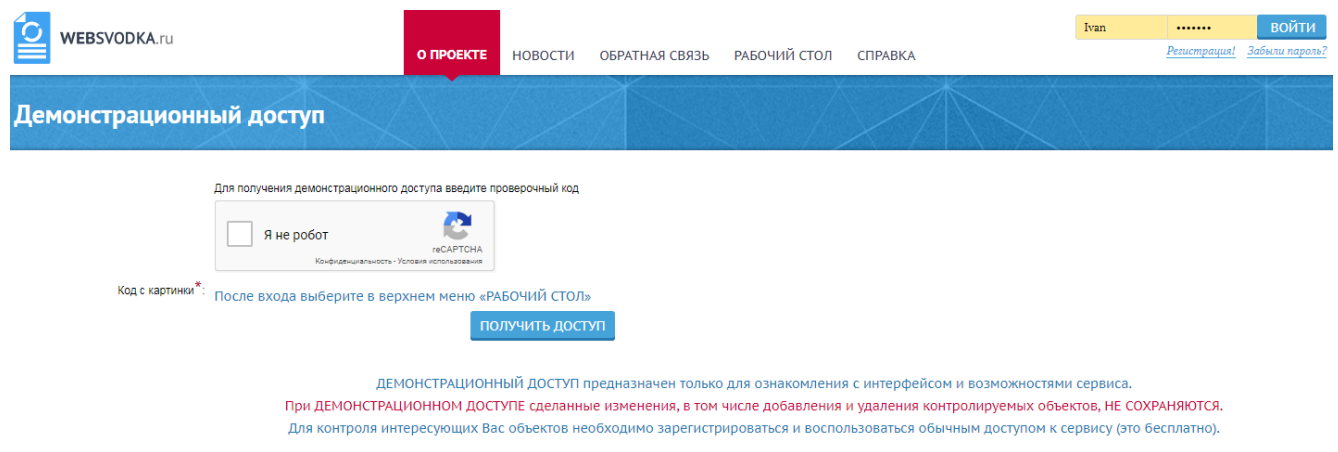

Рисунок 2— Получение демонстрационного доступа.

Для получения демонстрационного доступа введите проверочный код (позиция1 на рисунке 2) и нажмите на кнопку *«Получить доступ»* (позиция 2 на рисунке 2).

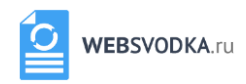

После выполнения всех операций на Главной странице отобразиться статус о том,

что Вы получили доступ.

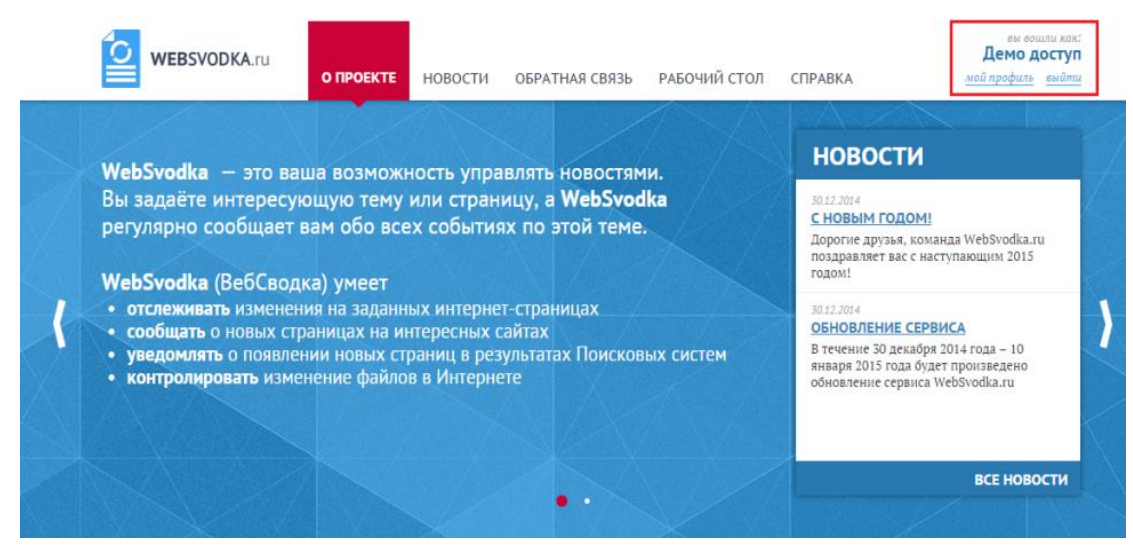

Рисунок 3 — Демонстрационный доступ.

# **Внимание!**

Результаты работы при Демонстрационном доступе не сохраняются! Т.е. при Демодоступе Вы не сможете в полной мере воспользоваться возможностями сервиса по отслеживанию изменений на сайтах в течение длительного времени.

Демодоступ позволит в основном только ознакомиться с элементами интерфейса и возможностями сервиса. Для практической работы необходимо зарегистрироваться, чтобы в последующем увидеть результаты изменений. Регистрация и использование базового функционала бесплатны.

Если же Вы хотите пройти полную регистрацию на Сайте, то нажмите на кнопку *«ЗАРЕГИСТРИРОВАТЬСЯ»*, как показано на рисунке 4.

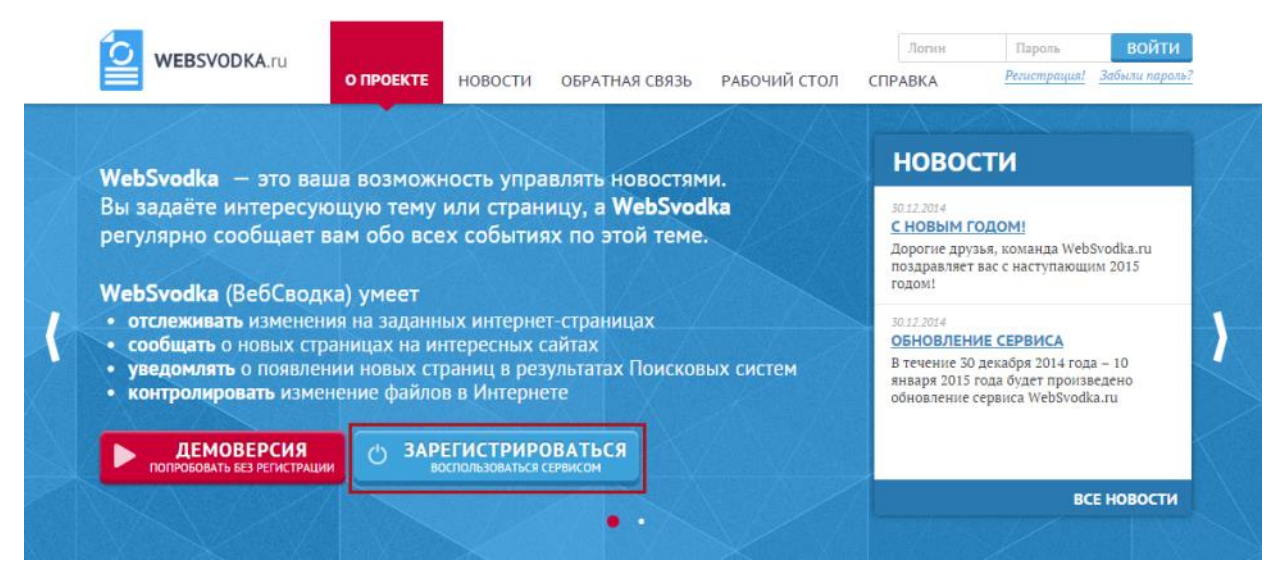

Рисунок 4 — Регистрация на сайте.

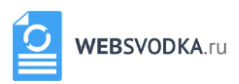

Далее появится окно для ввода данных (рис. 5).

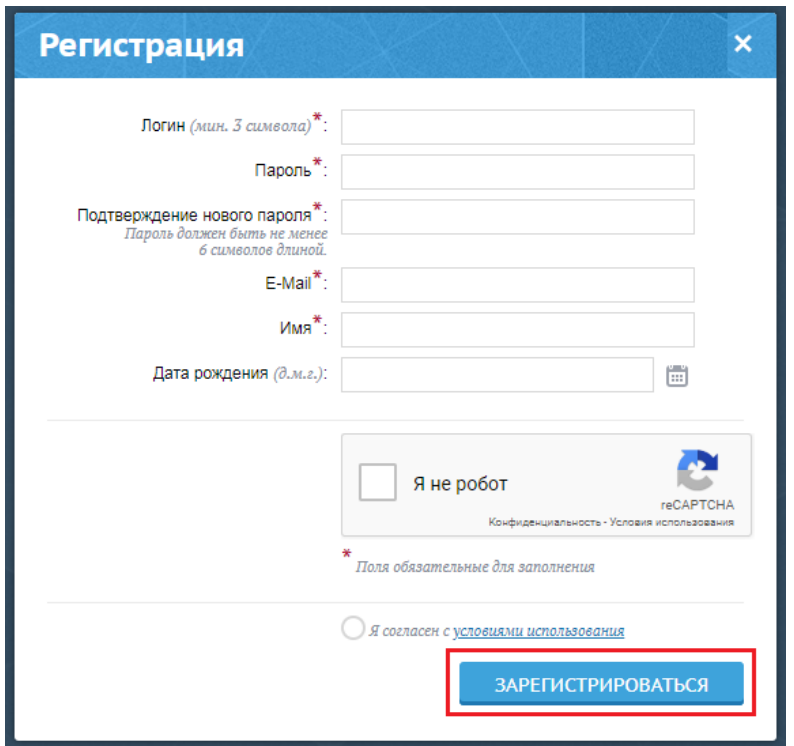

Рисунок 5 — Регистрация на сайте.

Заполните пустующие поля. Поля, отмеченные \*, обязательны для заполнения.

Нажмите на кнопку *«Зарегистрироваться»*.

Если регистрация прошла успешно, то перед вами появиться окно, информирующее о з**а**вершении регистрации на сайте (рис. 6).

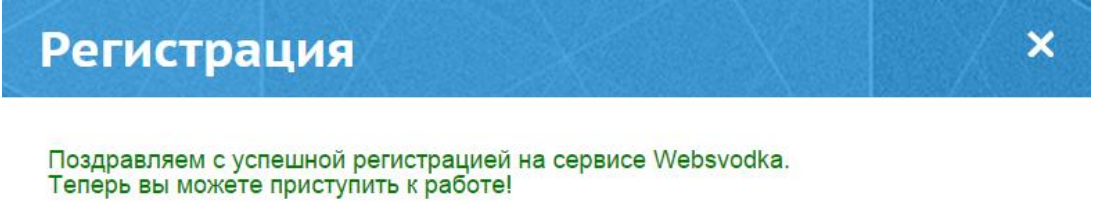

Рисунок 6— Успешная регистрация.

Если Вы уже зарегистрированы, авторизуйтесь на Сайте. Введите Логин и пароль и нажмите на кнопку *«Войти».* Вы автоматически перейдете на вкладку *«Рабочий стол».*

Для просмотра новостей перейдите на вкладку *«Новости»*, как показано на рисунке 7.

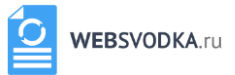

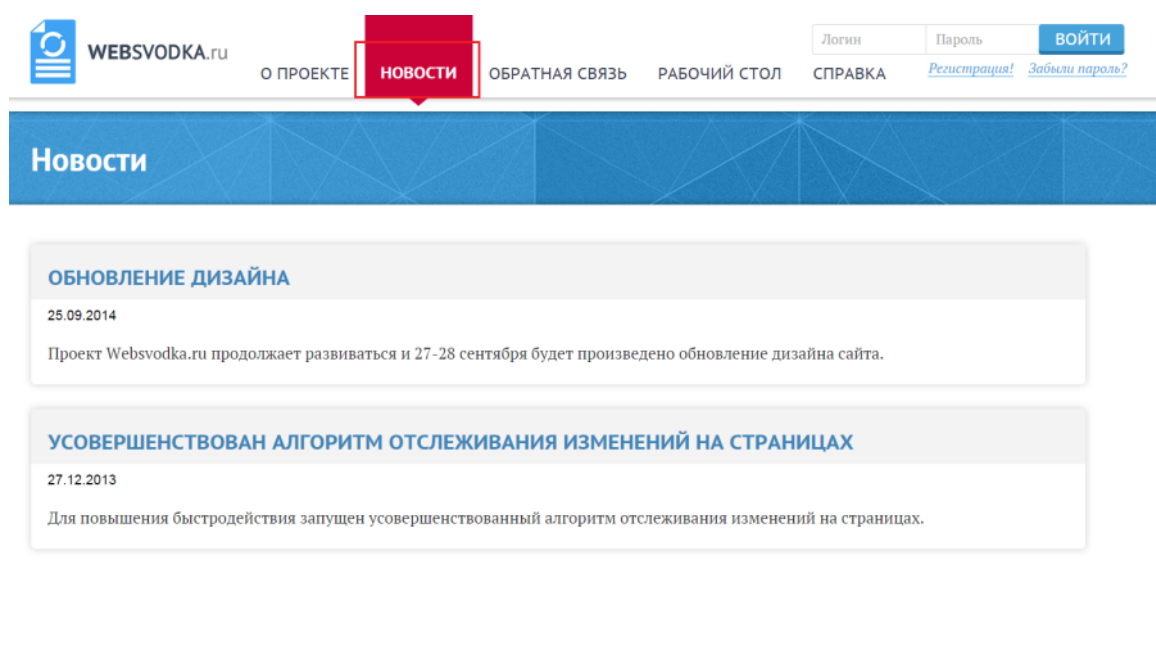

<u> О проекте</u> Новости Обратная связь Рабочий стол Справка

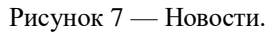

© 2011-2014 websvodka.ru

Здесь Вы можете получить более точную информацию обо всех событиях нашего сайта, произошедших за последнее время. Краткая информация отображается в новостной ленте на главной странице.

Раздел *«Обратная связь»* предоставляет возможность задать интересующий Вас вопрос или внести предложение по улучшению сайта.

Введите в предназначенные для этого поля Ваше имя, адрес электронной почты, текст сообщения и капчу (позиция 1-2 на рисунке 8). Далее нажмите кнопку *«Отправить»* (позиция 3 на рисунке 8)*.*

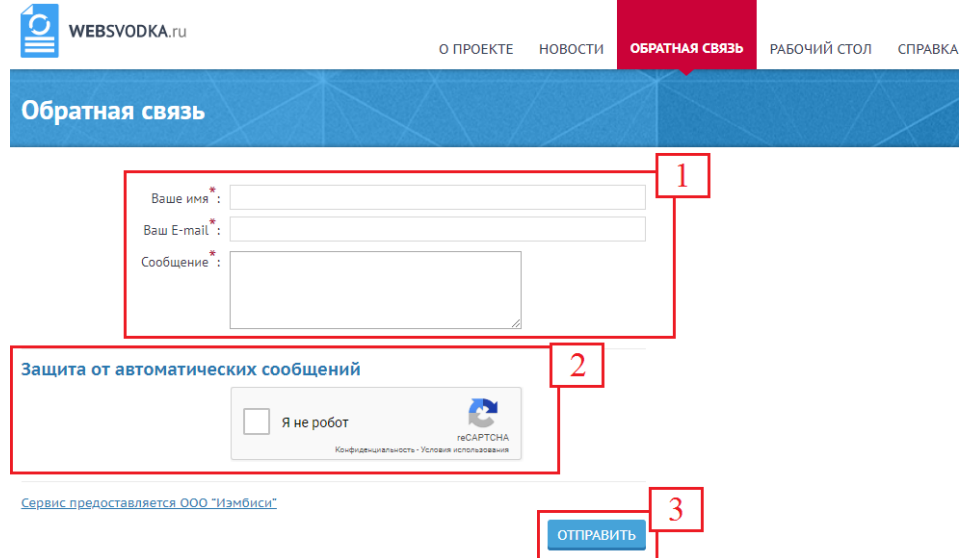

Рисунок 8 — Обратная связь.

Раздел *«Справка»* кратко информирует Вас о возможностях Сайта.

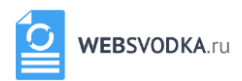

# <span id="page-8-0"></span>**2 РАБОТА С СЕРВИСОМ**

После успешной регистрации и авторизации в системе пользователю становится доступен раздел *«мой профиль»*, на вкладках которого можно изменить заданные при регистрации данные, включая логин и e-mail, а также удалить профиль (Рисунок 9 а), настроить рассылку оповещений на указанный e-mail (Рисунок 9 б) и получить/продлить доступ к стандартным тарифам Сервиса (Рисунок 9 в). Если этих тарифов окажется недостаточно для решения ваших задач, то по запросу через обратную связь возможно создание индивидуального тарифного плана.

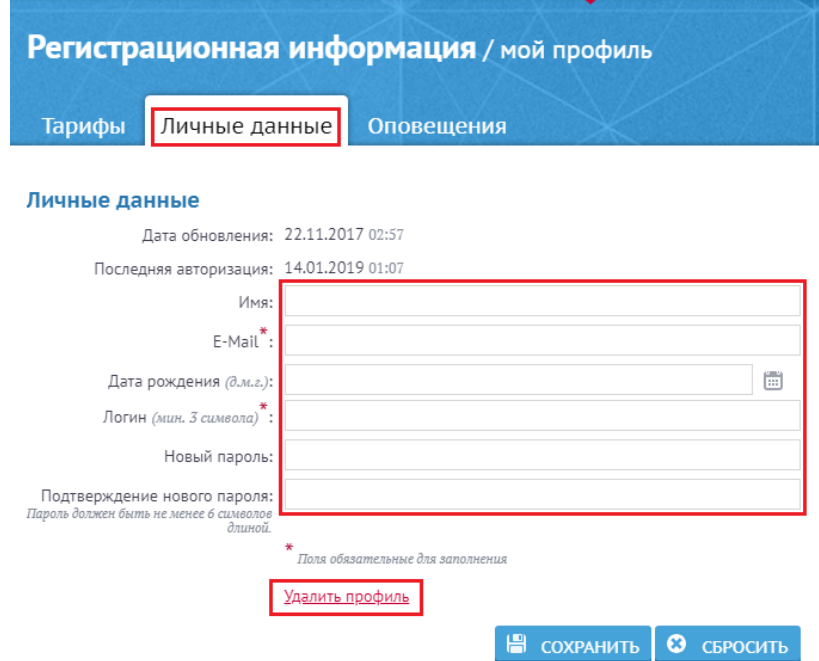

Рисунок 9 а — Страница *«мой профиль»*. Личные данные.

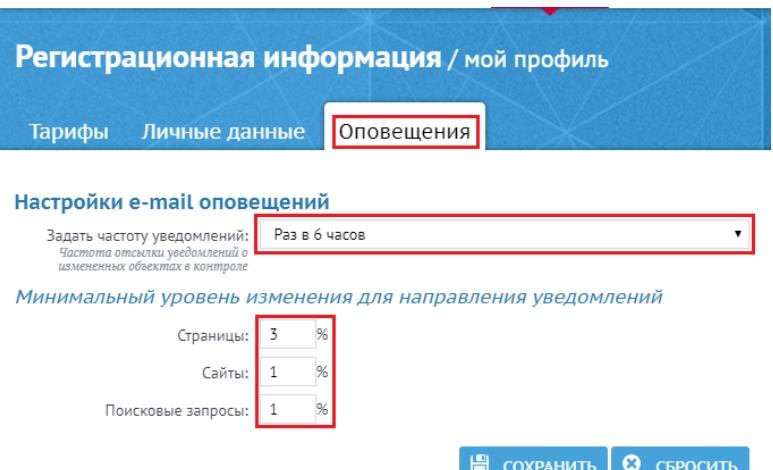

Рисунок 10 б — Страница *«мой профиль»*. Оповещения.

E-mail оповещения представляют собой сводную таблицу всех изменений, зарегистрированных сервисом с момента отправки предыдущего оповещения, в процентах (если изменений не было или не были проведены проверки, письмо не будет

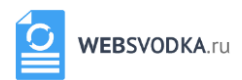

сформировано). Вы можете задать частоту рассылки от «никогда» до «раз в 15 минут». Также Вы имеете возможность указать минимальный процент изменений, необходимый для включения данного изменения в рассылку отдельно для разделов рабочего стола «Страниц», «Сайтов» и «Поисковых запросов» (см. рис. 9 б). Подробнее о структуре и функциях рабочего стола далее.

Для сохранения внесенных изменений необходимо нажать кнопку *«Сохранить»*.

Раздел «Тарифы» станицы «мой профиль» (Рисунок 9 в) содержит информацию о Вашем текущем тарифе, а также интерфейс продления срока его действия или перехода на другой тарифный план. Название и срок окончания оплаченного периода вашего тарифа указаны в верхней строке. Ниже следуют плитки с описаниями тарифов, включающими в себя лимиты контролируемых объектов разных типов и доступные часты их проверки. Крайняя левая выделенная красной рамкой плитка соответствует вашему текущему тарифу.

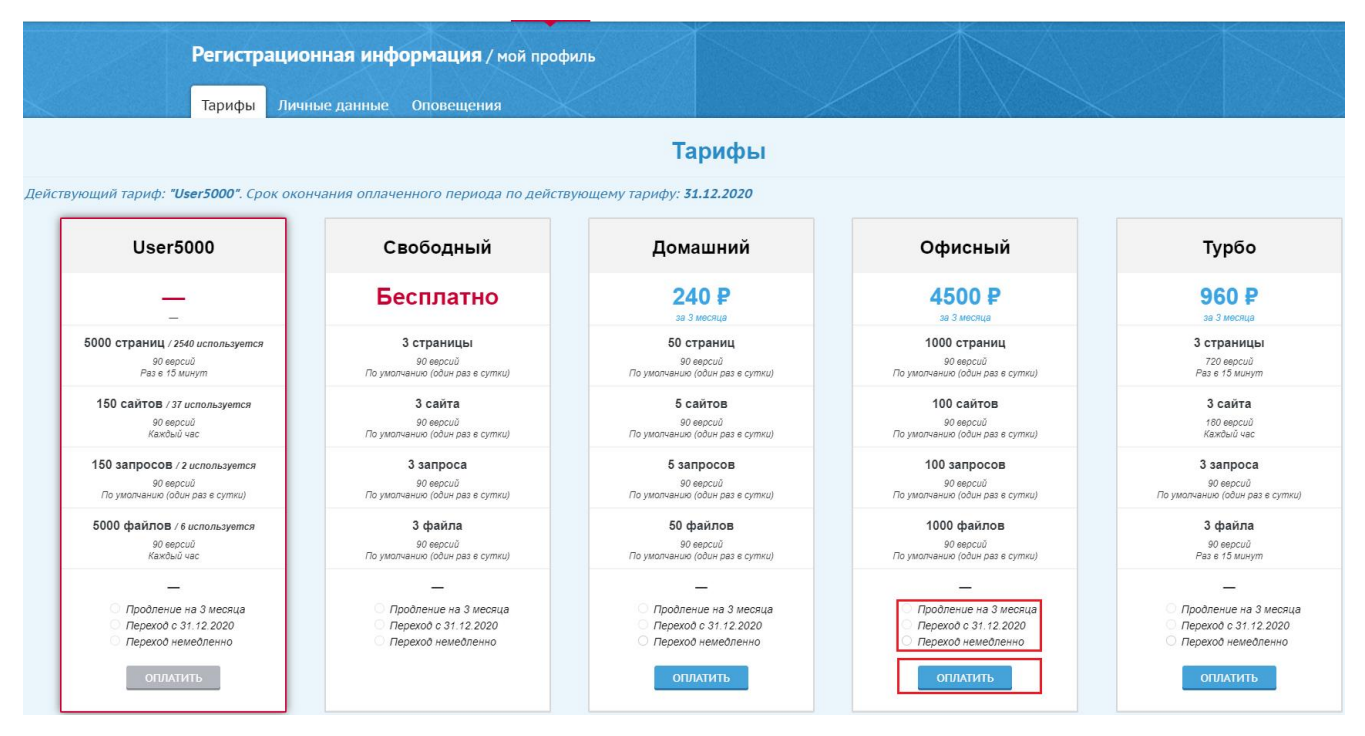

Рисунок 11 в — Страница *«мой профиль»*. Тарифы.

Для продления текущего тарифа или перехода на другой выберите соответствующий чекбокс для интересующего вас тарифного плана и кликните *«Оплатить».* Переход на более дорогой тариф возможен немедленно, при этом остаточная стоимость вашего текущего тарифа учитывается при оплате, переход на более дешевый тариф происходит с момента окончания оплаченного периода текущего тарифа. Будьте внимательны! Если при переходе на тариф с меньшими лимитами количество объектов в контроле превысит максимальное, проверки будут остановлены

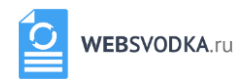

до приведения числа объектов в соответствие с лимитом. Лимиты контролируемых объектов разных типов и их текущее количество приведены в плитке вашего тарифа. В случае возникновения превышения числа объектов в контроле на какой-то из вкладок, соответствующая строка будет **выделена красным**.

Рабочий стол включает в себя следующие разделы: *«Страницы»*, *«Сайты»*, *«Поисковые запросы»* и *«Файлы»*.

*Раздел «Страницы».*

Автоматически открывается первым. Представляет собой интерфейс контроля изменений на страницах сайтов, а также в размещенных в интернете файлах в форматах \*.docx, \*.doc, \*.pdf, \*.rtf, \*odt.

Для начала работы укажите страницу для отслеживания, нажав кнопку *«Добавить»* (позиция 2 на рисунке 10).

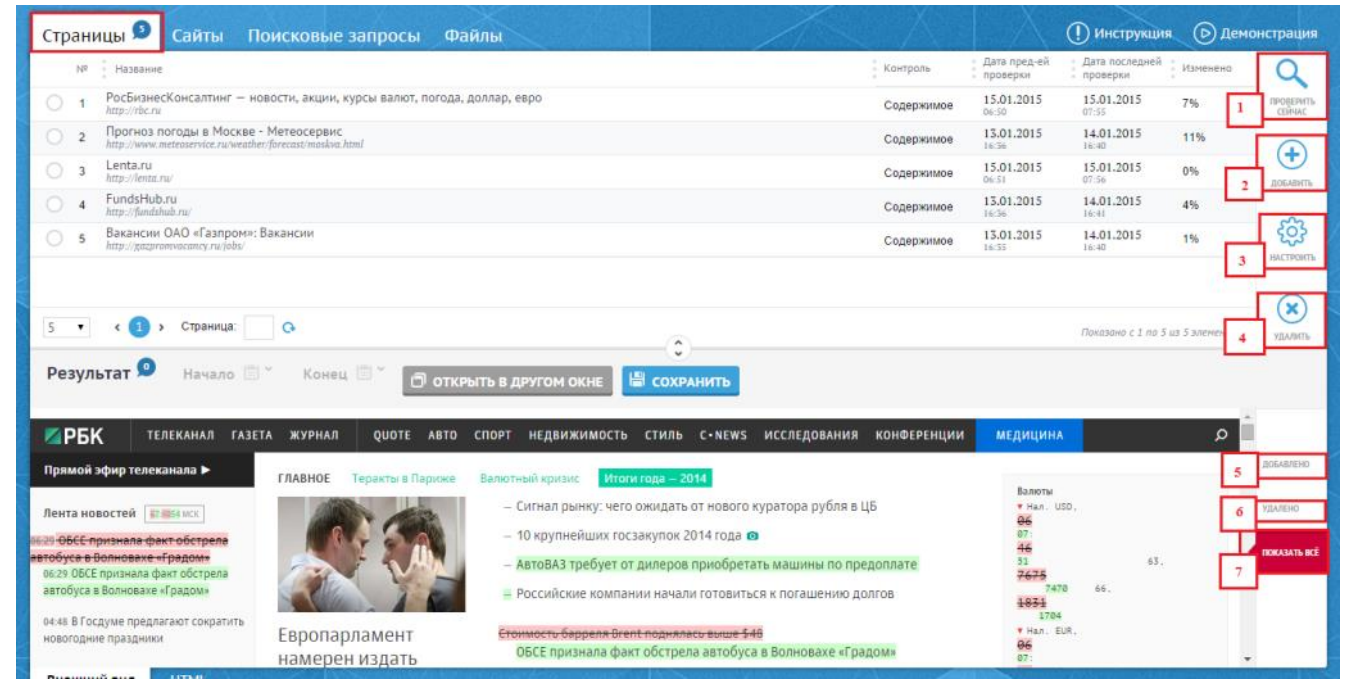

Рисунок 12 — Рабочий стол. Страницы.

Перед вами появится окно, в котором необходимо указать адрес страницы и нажать кнопку *«Добавить страницу»* (рис. 11).

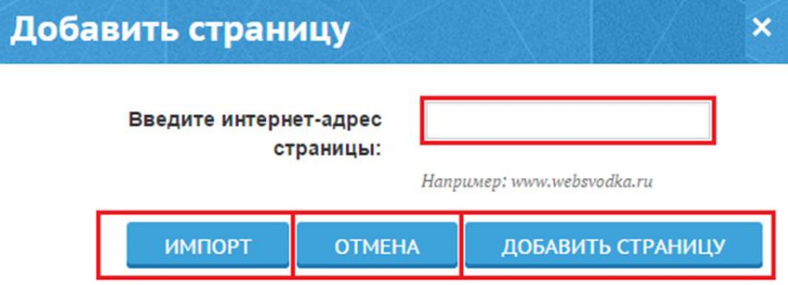

Рисунок 13 — Новая страница.

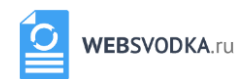

После того как Вы совершили вышеперечисленные действия, страница появиться первой в списке. Кроме адреса страницы, в списке указывается ее порядковый номер, название, вид контроля, дата последней и предшествующей ей проверок, процент изменений на странице за этот период. Внизу отображается визуальное содержание страницы или ее html код.

Если Вы хотите добавить сразу несколько страниц, Вы можете воспользоваться функцией пакетного добавления, нажав кнопку *«Импорт»*. Перед вами появится окно следующего вида:

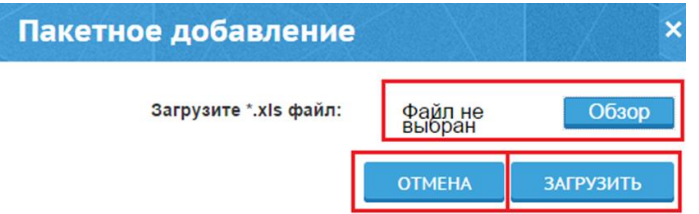

Рисунок 14 — Добавление списком.

Нажав кнопку *«Обзор»*, Вы сможете выбрать на своем компьютере файл списка объектов для добавления в формате «xls», содержащий столбец интернет-адресов или, в случае поисковых запросов, строк для поиска. После нажатия кнопки *«Загрузить»* вам будет предоставлен отчет о статусе добавления объектов из списка.

При необходимости Вы можете настроить отображение страницы. Для этого нажмите на кнопку *«Настроить»* (позиция 3 на рисунке 9).

Появиться окно, как показано на рисунке 13.

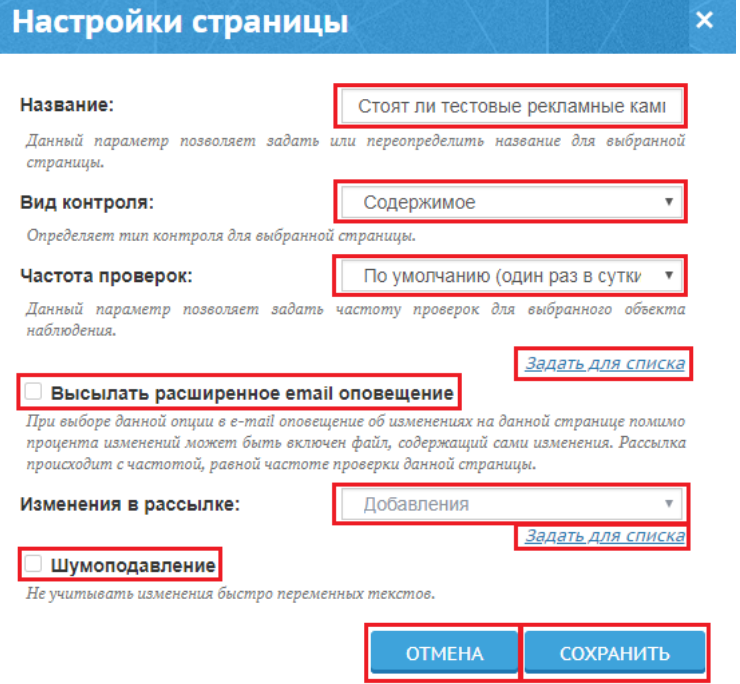

Рисунок 15 — Страницы. Настройки.

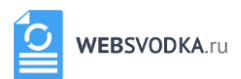

Здесь Вы можете изменить название контролируемого объекта. Также Вы можете настроить *«Вид контроля»*. При выборе варианта *«Содержимое»* Сервис будет отслеживать все изменения на странице, выбор варианта «*Фраза»* это позволит отслеживать появление или исчезновение определенного слова или словосочетания. Также установите *«Частоту проверок»* выбранного объекта наблюдения. Опция *«Высылать расширенное email оповещение»* позволяет получать по e-mail не только процент изменений, но и саму страницу с отмеченными изменениями в приложенном файле. Для этого в настройках интересующей страницы необходимо выбрать пункт *«Высылать расширенное email оповещение»*, и то, изменения какого типа Вам необходимо отслеживать (добавления, удаления или все) (см. рис. 13). Изменения страницы, для которой включен этот тип оповещений, будут высылаться отдельным письмом с частотой, равной частоте проверки данной страницы. Опция *«Шумоподавление»* позволяет не учитывать при анализе страницы неинформативные изменения, обнаруживаемые при каждой проверке (изменения баннеров, часов и т.п.).

После внесения всех изменений нажмите кнопку *«Сохранить».*

Если Вам необходимо настроить частоту проверок для нескольких объектов воспользуйтесь кнопкой *«Задать для списка»*. Перед вами появится окно, показанное на рисунке 14. В нем представлен список всех имеющихся объектов. По умолчанию они рассортированы по алфавиту по графе имя (позиция 1 на рисунке 14). Вы можете выполнить алфавитную сортировку по адресу объекта, кликнув шапку графы «Адрес» (позиция 2 на рисунке 14). Пронумерованные столбцы в правой части окна (позиция 3 на рисунке 14) соответствуют частотам проверки:  $0 - \text{pas } \text{b}$  сутки,  $1 - \text{ka}$ ждый час,  $2 - \text{ba}$ каждые 6 часов, 3 – раз в неделю, 4 – раз в месяц, 5 – никогда. Точкой обозначены текущие установленные для соответствующих объектов частоты проверки. Для их изменения выделите интересующие объекты, установив галки в соответствующие им чекбоксы (позиция 4 на рисунке 14). При установке отметки в поле рядом с «№» в верхнем чекбоксе будут выбраны все объекты, при снятии отметки все выделения также будут сняты. Для того чтобы установить для выбранных объектов новую частоту проверок, выберите интересующую частоту в выпадающем меню (позиция 5 на рисунке 14) и нажмите на кнопку *«Применить к выбранным»*. Также в данном меню Вы можете включить опцию *«Шумоподавление»* для нескольких объектов одновременно, установив галки в соответствующие чекбоксы (позиция 6 на рисунке 14).

13

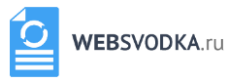

 $\overline{\mathsf{x}}$ 

#### Настройка списком

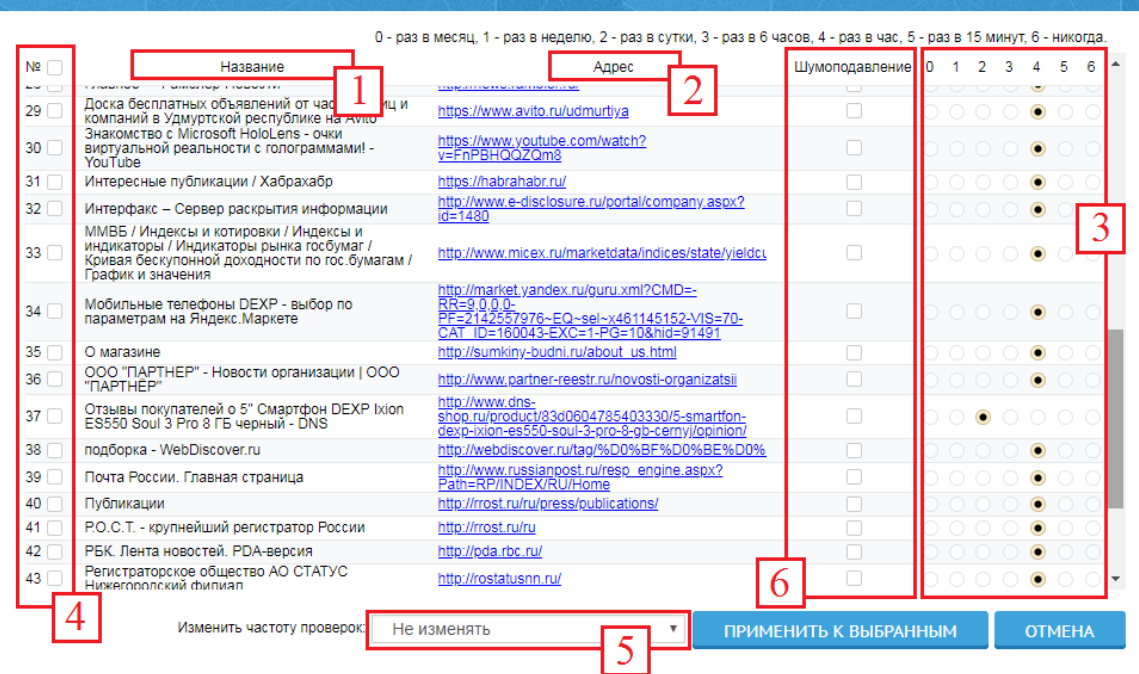

Рисунок 16 — Страницы. Настройка частоты проверок списком.

Аналогичный интерфейс настройки предусмотрен и для одновременного подключения опции *«Высылать расширенное email оповещение»* к нескольким страницам.

Если вам требуется проверить изменения контролируемого объекта немедленно, нажмите кнопку *«Проверить сейчас»* (позиция 1 на рисунке 9). В окне снизу отобразится страница с отмеченными изменениями между актуальной версией сайта и наиболее поздней отличной от нее предшествующей версией. Зеленым цветом показаны добавленные элементы, зачеркнутые красным — удаленные.

Есть возможность применить фильтр, воспользовавшись кнопками *«Добавлено»*  (позиция 5 на рисунке 9) - на странице отобразиться новая добавленная информация, *«Удалено»* (позиция 6 на рисунке 9) - отобразиться удаленная информация, *«Показать все»* (позиция 7 на рисунке 9) - комплекс добавленной и удаленной информации.

Также вы можете отслеживать отдельные области на странице. Это позволит контролировать изменения важного для вас контента, не отвлекаясь на изменения прочих элементов. Для этого добавьте в контроль интересующую вас страницу (или выберите уже добавленную), нажмите кнопку «контроль фрагментов» над нижним рабочем окном (поз. а) на рис. 15) и затем «выбрать область» (поз. б) на рис. 15). Теперь при наведении курсора отдельные области отображаемой в нижнем рабочем окне страницы будут выделяться голубым цветом. Выберите интересующие вас элементы

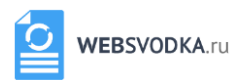

кликом левой кнопки мышки, при этом они будут выделяться синей заливкой, и нажмите «применить». После этого Сервис будет сообщать вам только об изменении содержимого выбранных областей страницы. Для отключения данной функции нажмите «отключить», для снятия всех выделений нажмите «сбросить» (поз. в) на рис. 15).

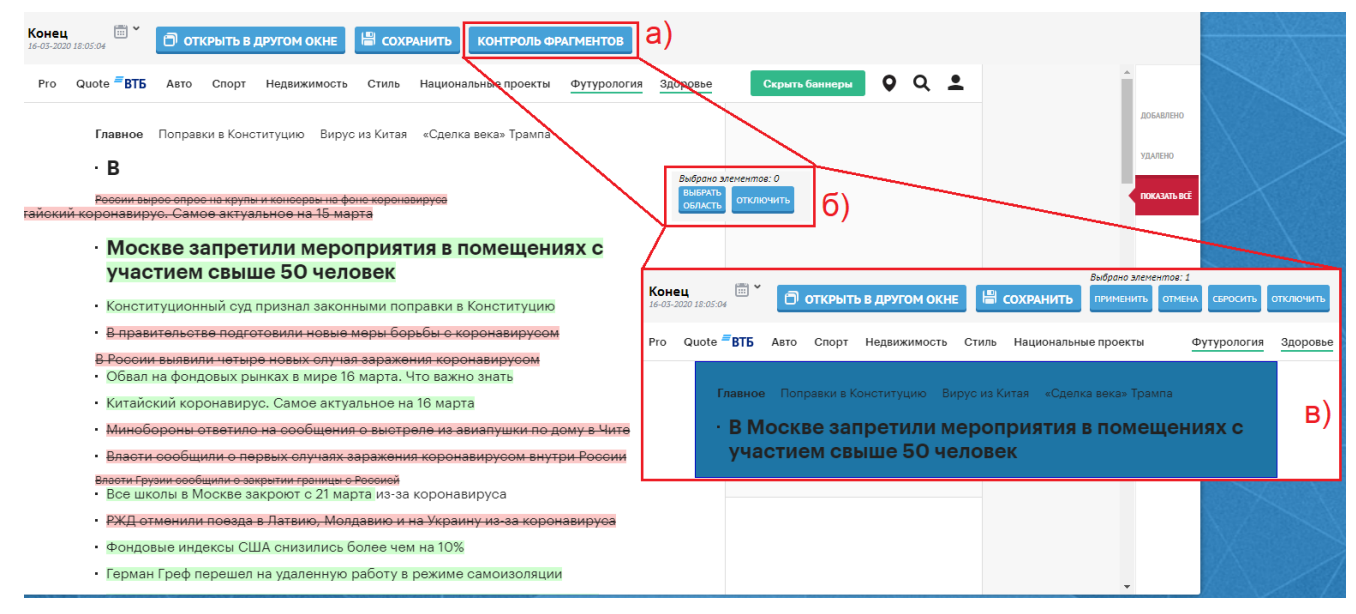

Рисунок 17 — Выбор отдельных областей страницы для контроля.

Для удаления ненужного вам объекта наблюдения выделите его, установив соответствующий чекбокс, и нажмите кнопку *«Удалить» (*позиция 4 на рисунке 9). Перед вами появится окно подтверждения (рисунок 16). Для окончательного удаления объекта нажмите кнопку *«Удалить»*. Для того чтобы одновременно удалить несколько объектов, воспользуйтесь функцией *«Удаление списком»*. Принцип работы с ней аналогичен настройке частоты проверок для нескольких объектов.

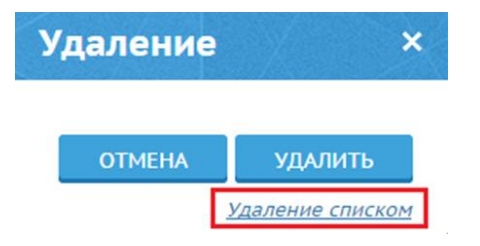

Рисунок 18 — Подтверждение удаления объекта.

*Раздел «Сайты».*

Представляет собой интерфейс контроля изменений сайтов.

Для начала работы добавьте сайт, нажав кнопку *«Добавить»* (см. рис. 17)*.*

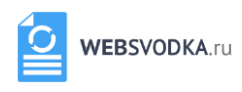

|                                                                                                    | <b>WEBSVODKA.ru</b><br>РАБОЧИЙ СТОЛ<br>O <b><i><u>IPOEKTE</u></i></b><br>НОВОСТИ<br>ОБРАТНАЯ СВЯЗЬ<br>СПРАВКА                                              |              |                          |                                    |                        | вы вошли как<br>Дмитрий<br>мой профиль выйти    |
|----------------------------------------------------------------------------------------------------|----------------------------------------------------------------------------------------------------|--------------|--------------------------|------------------------------------|------------------------|-------------------------------------------------|
|                                                                                                    | Сайты<br>Страницы 58<br>Поисковые запросы 2<br>Файлы 3                                                                                                    |              |                          | (!) Инструкция                     |                        | (⊳) Демонстрация                                |
|                                                                                                    | N <sup>2</sup><br>Название                                                                                                    |              | Дата пред-ей<br>проверки | Дата последней<br>проверки         | Изменено               |                                                 |
|                                                                                                    | М.Видео - интернет-магазин цифровой и бытовой техники и электроники, низкие цены, большой каталог, отзывы. - Москва<br>https://www.mvideo.ru/              | $\mathbb{R}$ | 08.07.2018<br>10:05      | 09.07.2018<br>10:08                | 0%                     | <b><i><u>IDOREDWTI</u></i></b><br><b>CENUAC</b> |
|                                                                                                    | СП   своды правил   Электронный магазин стандартов<br>$\overline{2}$<br>http://www.standards.ru/catalog/sp.aspx                                            | <b>I</b>     | 08.07.2018<br>09:58      | 09.07.2018<br>10:03                | 0%                     |                                                 |
|                                                                                                    | FJORDOM - Скандинавские дома<br>-3<br>http://fjordom.ru/                                                                                                   | 院            | 08.07.2018<br>05:55      | 09.07.2018<br>06:00                | 0%                     | Ð<br>ДОБАВИТЬ                                   |
| ۰                                                                                                    | Район Москвы «Китай-город»: фото, где находится, что посмотреть, как доехать - Москва<br>$\overline{4}$<br>http://mos-holidays.ru/rajon-moskvy-kitaj-gorod | 睡            | 09.07.2018<br>01:05      | 10.07.2018<br>01:10                | 8%                     |                                                 |
|                                                                                                    | Популярное - WebDiscover.ru<br>5<br>http://webdiscover.ru/                                                                                                 | 職            | 09.07.2018<br>01:11      | 10.07.2018<br>01:16                | 6%                     | સ્ટ્ર                                           |
|                                                                                                    | Официальное опубликование правовых актов в электронном виде<br>-6<br>http://publication.pravo.gov.ru/Search/Period?type=daily                              | <b>I</b>     | 08.07.2018<br>05:11      | 09.07.2018<br>05:16                | 0%                     | <b>НАСТРОИТЬ</b>                                |
|                                                                                                    | Строительство домов и бань из клееного бруса   Изба Де Люкс<br>7<br>https://www.izbadeluxe.ru/                                                             | <b>IRK</b>   | 08.07.2018<br>14:11      | 09.07.2018<br>14:21                | 0%                     | $\left( \mathbf{x}\right)$                      |
|                                                                                                    | Ткани и постельное белье Иваново оптом, детское постельное белье<br>8<br>http://art-dtex.ru/                                                               | 画            | 08.07.2018<br>13:10      | 09.07.2018<br>13:19                | 0%                     | УДАЛИТЬ                                         |
|                                                                                                    | Сводкатест   VK<br>g<br>https://vk.com/club93686932                                                                                                    | E            | 26.06.2018<br>14:55      | 03.07.2018<br>15:00                | 12%                    |                                                 |
|                                                                                                    | Пекин - точное время. Который час в г. Пекин, Китай?<br>10<br>https://24timezones.com/ru_vremia/beijing_mestnoe_vremia.php                                 |              | 26.06.2018               | 03.07.2018<br>15:00                | 78%                    |                                                 |
| $10 \times$                                                                                                    | $\overline{3}$ ><br>$\overline{2}$<br>Страница:<br>Q<br>$\hat{\mathbf{v}}$                                                                                 |              |                          | Показано с 1 по 10 из 31 элементов |                        |                                                 |
| $\hat{\cdot}$<br>Результат<br>Ë<br>圖<br>Начало<br>Конец<br><b>В сохранить</b><br>08-07-2018 01:00:23<br>09-07-2018 01:05:26 |                                                                                                    |              |                          |                                    |                        |                                                 |
| N <sup>2</sup>                                                                                                    | 3<br>Заголовок / Адрес                                                                                                    |              |                          | Событие                            |                        |                                                 |
| $\mathbf{1}$                                                                                                    | Мероприятия и события в Москве 15.07.2018 - Куда пойти в Москве 15.07.2018<br>http://mos-holidays.ru/events/?date=2018-07-15                               |              |                          |                                    | 職<br>$^{\circ}$        | <b>ЛОБАВЛЕНО</b>                                |
| $\overline{2}$                                                                                                    | Район Москвы «Китай-город»: фото, где находится, что посмотреть, как доехать - Москва<br>http://mos-holidays.ru/rajon-moskvy-kitaj-gorod/                  |              |                          | 6e <sub>3</sub><br>изменений       |                        | ВЫБЫЛО                                          |
| $\overline{3}$                                                                                                    | Реклама на портале Mos-Holidays.ru<br>http://mos-holidays.ru/reklama/                                                                                      |              |                          | без<br>изменений                   | $^{\circ}$             | <b>ИЗМЕНЕНО</b>                                 |
| $\boldsymbol{A}$                                                                                                    | Мастер-классы в Москве для взрослых и детей<br>http://mos-holidays.ru/master-klassy/                                                                       |              |                          | без<br>изменений                   | lik<br>$\odot$         | <b>ПОКАЗАТЬ ВСЁ</b>                             |
| -5                                                                                                    | Выставки в Москве - Самые интересные выставки столицы<br>http://mos-holidays.ru/news/vystavki/                                                             |              |                          | 6e <sub>3</sub><br>изменений       | l line<br>$^{\circ}$   |                                                 |
| 6                                                                                                    | Фестивали в Москве - Самые интересные фестивали столицы<br>http://mos-holidays.ru/news/festivali/                                                          |              |                          | 6e <sub>3</sub><br>изменений       | $\odot$                |                                                 |
| -7                                                                                                    | Ярмарки в Москве<br>http://mos-holidays.ru/news/yarmarki/                                                                                                  |              |                          | без<br>изменений                   | lik<br>$^{\circ}$      |                                                 |
| 8                                                                                                    | Достопримечательности Москвы: фотографии, адреса, где находятся<br>http://mos-holidays.ru/main-sights/                                                     |              |                          | без<br>изменений                   | $\circledcirc$         |                                                 |
| 9                                                                                                    | Музеи Москвы - Популярные и необычные музеи в Москве - Отзывы о посещении московских музеев<br>http://mos-holidays.ru/moscow-museums/                      |              |                          | без<br>изменений                   | $\odot$                |                                                 |
| 10                                                                                                    | Музеи-усадьбы Москвы: фото, где находятся, как добраться, отзывы<br>http://mos-holidays.ru/moscow-manors/                                                  |              |                          | без<br>изменений                   | llis<br>$\circledcirc$ |                                                 |
| $1$ 2 3 4 5 6 7 8 9 10 $\rightarrow$<br>$\alpha$<br>$10 \times$<br>Показано с 1 по 10 из 1012 элементов                     |                                                                                                    |              |                          |                                    |                        |                                                 |

Рисунок 19 — Рабочий стол. Сайты.

В появившемся окне (см. рис. 18) введите адрес сайта, при необходимости установите чекбокс *«Анализ в глубину»* (в этом случае анализируется не только первая страница сайта, но и внутренние). При выборе опции *«Анализ файлов»* Сервис будет рассматривать в качестве страниц сайта также и размещенные на нем файлы в форматах \*.docx, \*.doc, \*.pdf, \*.rtf, \*odt. Нажмите кнопку *«Добавить сайт».* Сайт появится первым в списке.

Если Вы хотите добавить сразу несколько сайтов, Вы можете воспользоваться функцией пакетного добавления, нажав кнопку *«Импорт»*.

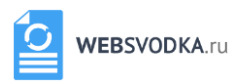

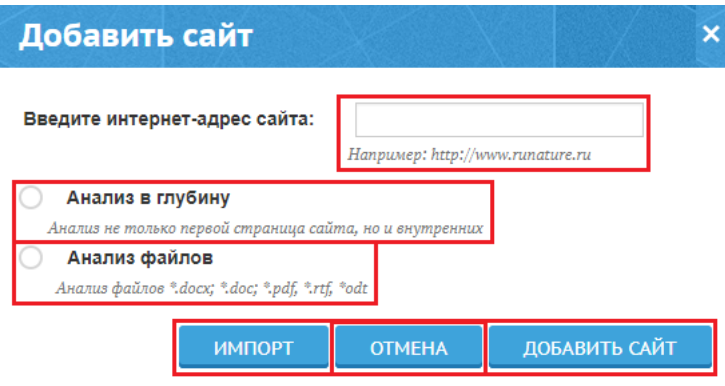

Рисунок 20 — Добавление сайта.

В дальнейшем Вы сможете изменить заданные при добавлении и установить дополнительные параметры анализа. Нажмите на кнопку *«Настройки».*

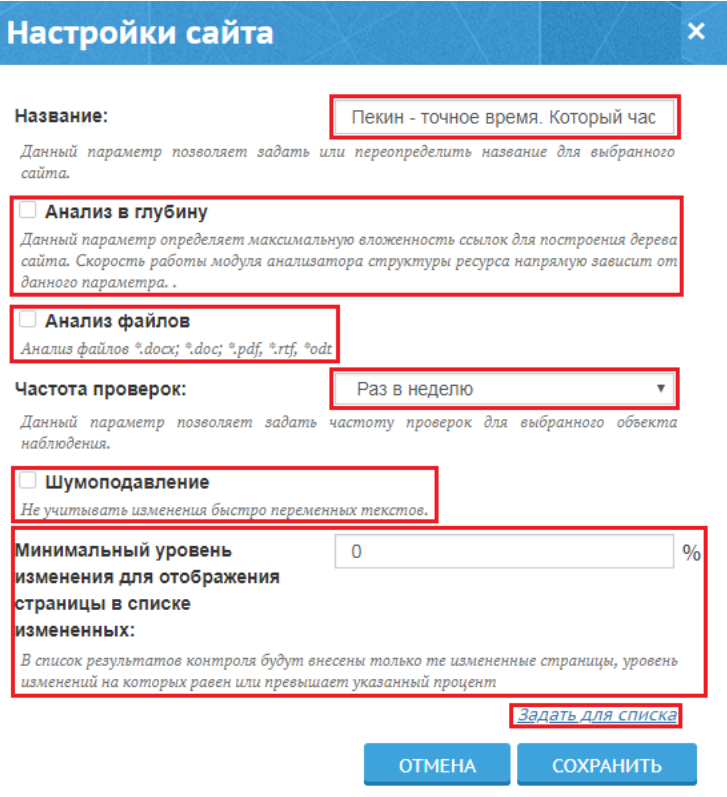

Рисунок 21 — Сайты. Настройки.

Здесь вы можете установить частоту проверки сайта, а также включить шумоподавление и задать минимальный порог изменений для случая отслеживания изменений содержимого на всех страницах сайта. Подробнее об этом будет ниже. Данные настройки также могут быть заданы через интерфейс настройки списком (см. рис. 20). После изменения необходимых параметров нажмите кнопку *«Сохранить».*

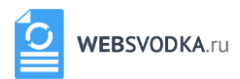

Для просмотра изменений просто выберите интересующий сайт из добавленных вами. В окне снизу отобразиться список добавленных и удаленных страниц анализируемого сайта.

Вы можете открыть в отдельной вкладке браузера заинтересовавшую Вас страницу рассматриваемого сайта, нажав кнопку *«Посмотреть»* (позиция 1 на рисунке 17), или добавить ее для дальнейшего наблюдения системой отслеживания изменений страниц, нажав *«В контроль»* (позиция 2 на рисунке 17). Для просмотра истории событий за все время наблюдения выберите с помощью кнопок переключения версий *«Начало»* и *«Конец»* (позиция 3 на рисунке 17) интересующие Вас даты для сравнения. Установив флажок в соответствующей некоторому сайту строке верхнего рабочего окна (позиция 4 на рисунке 17) Вы можете добавить все страницы (и файлы, если анализ файлов включен) данного сайта в контроль содержимого (включая все новые появляющиеся на сайте страницы). После подтверждения действия (рисунок 20 а) вам будет предоставлен отчет о том, как прошел процесс добавления (в примере на рисунке 20 б) показан случай, когда одна из страниц сайта уже находилась в контроле страниц). Такие страницы не добавляются заново, а только связываются с исходным сайтом.

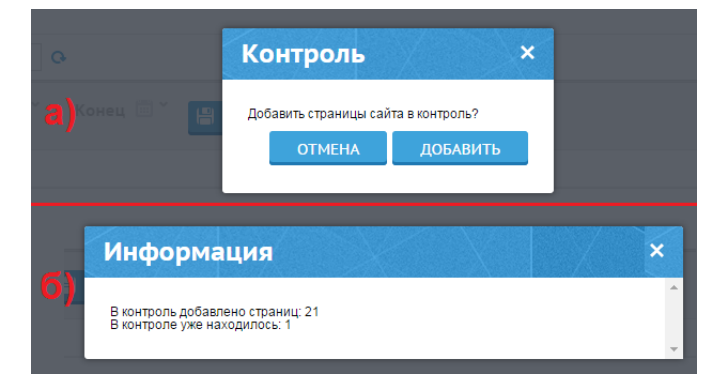

Рисунок 20 — Диалог добавления страниц Сайта в контроль.

Добавленные таким образом объекты на вкладке *«Страницы*» будут обозначены красной подписью *«Сайт»* (кликнув по ней, Вы можете перейти к связанному сайту на вкладке *«Сайты*»). Удалить такие страницы можно только сняв флажок (позиция 4 на рисунке 17) или вместе с ее исходным сайтом из вкладки *«Сайты*». Те страницы, которые уже находились в контроле до того, как быть привязаны к сайту (как в случае на рисунке 20) удалены не будут и продолжат отслеживаться в обычном режиме. При этом в нижнем рабочем окне вы сможете просматривать список не только добавленных и удаленных страниц, но также и измененных. При этом кнопка *«В контроль»* (позиция 2 на рисунке 17) изменит свою функцию. При ее клике для измененной страницы

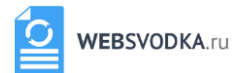

произойдет переход на вкладку *«Страницы»* для демонстрации обнаруженных на ней изменений.

В меню настройки сайта (см. рис. 19) Вы можете включить *«Шумоподавление»* для всех его страниц и задать минимальный уровень изменений для включения страницы в список измененных на вкладке *«Сайты».* В меню настройки списком (см. рис. 21) Вы можете включить контроль содержимого всех страниц сразу для нескольких сайтов, установив галки в соответствующие чекбоксы (позиция 1 на рисунке 21), включить для страниц этих сайтов *«Шумоподавление»* (позиция 2 на рисунке 21), а также задать минимальный уровень изменений для странниц, выделенных чекбоксами (позиция 4 на рисунке 21).

При этом в меню настройки на вкладке *«Страницы*» для привязанных к сайтам страниц (с красной подписью *«Сайт»*) будет невозможно выбрать частоту проверки, так как для них она будет равняться частоте проверки соответствующего сайта. Также в настройках таких страниц появятся кнопки *«Применить ко всем страницам сайта»*, служащие для распространения параметров *«Вид контроля»* и *«Шумоподавление»* текущей страницы на все страницы сайта, к которому она относится.

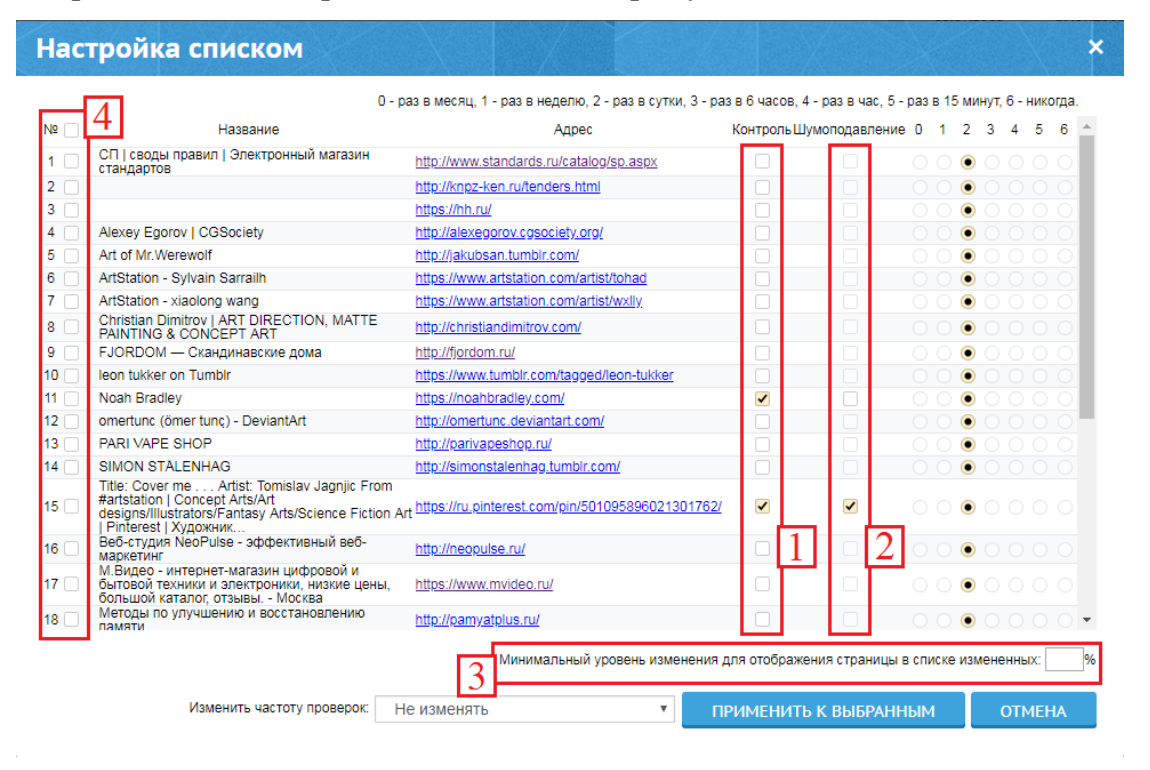

Рисунок 22 — Сайты.

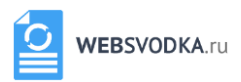

*Раздел «Поисковые запросы».*

Отвечает за контроль изменения результатов поиска.

Для ввода поискового запроса для отслеживания нажмите на кнопку *«Добавить»*. Перед вами появится окно (см. рис. 22):

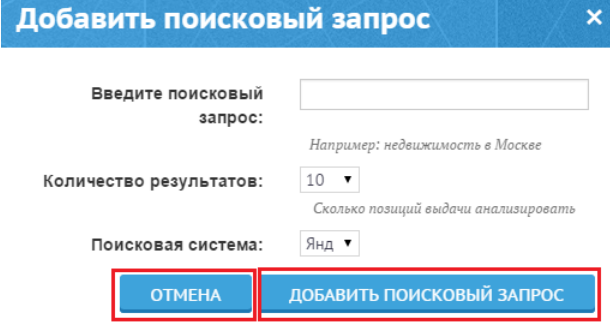

Рисунок 23 — Рабочий стол. Поисковые запросы.

Ведите поисковый запрос, укажите количество выводимых результатов и поисковую систему. Нажмите кнопку *«Добавить поисковый запрос»*.

Добавленный запрос отразить первым в списке. В окне снизу отобразиться результат запроса (см. рис. 23).

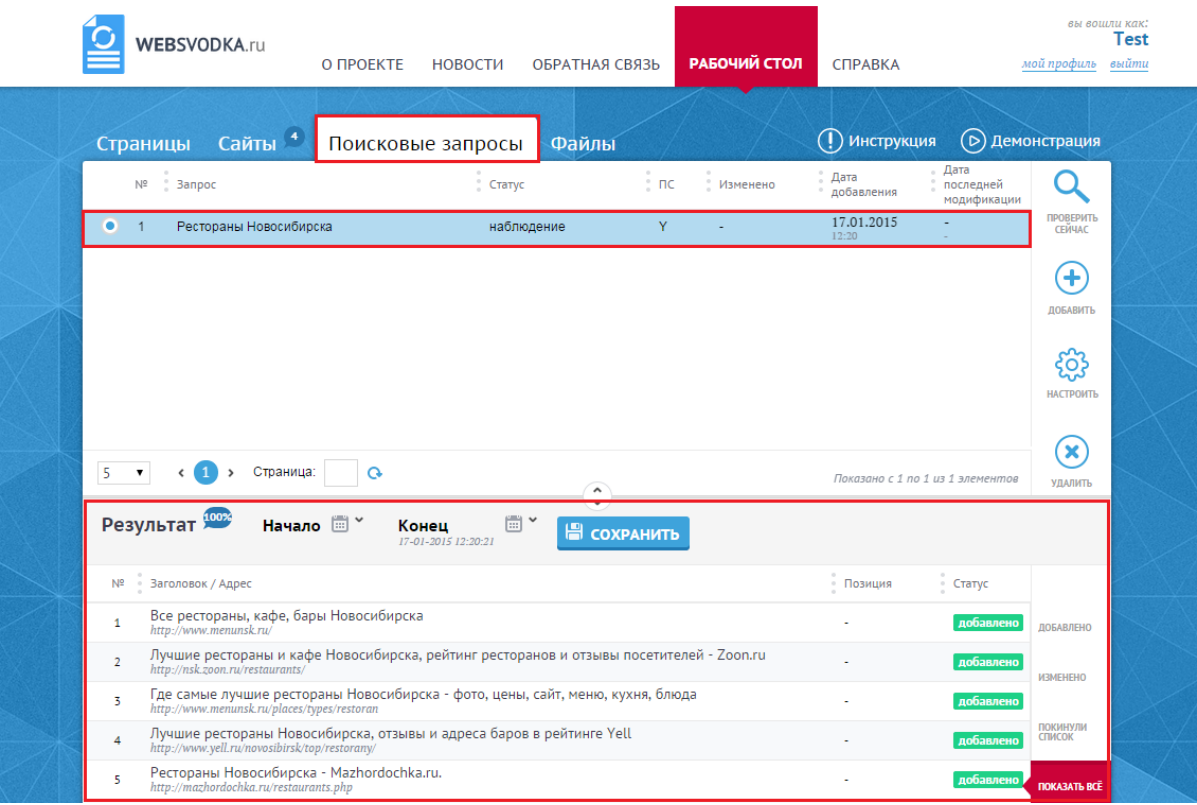

Рисунок 24 — Поисковые запросы. Результат запроса.

Для просмотра изменений выберите запрос. В окне снизу отобразиться список новых, изменивших свое положение или покинувших список выдачи за анализируемый временной интервал результатов.

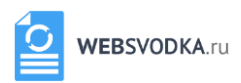

*Раздел «Файлы».*

Контролирует изменение файлов.

Для добавления файла нажмите кнопку *«Добавить»*. Перед вами появится окно, в котором необходимо указать адрес файла (см. рис. 24).

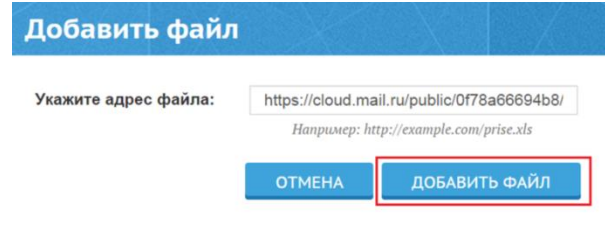

Рисунок 254 — Добавление файла.

Нажмите кнопку *«Добавить файл».* Файл появится первым в списке.

Работа с файлом(-ми) осуществляется по схеме работы предыдущих вкладок.

**Для получения консультаций и технической поддержки обращайтесь info@websvodka.ru**